## **Kronos v8 Mobile for Employees**

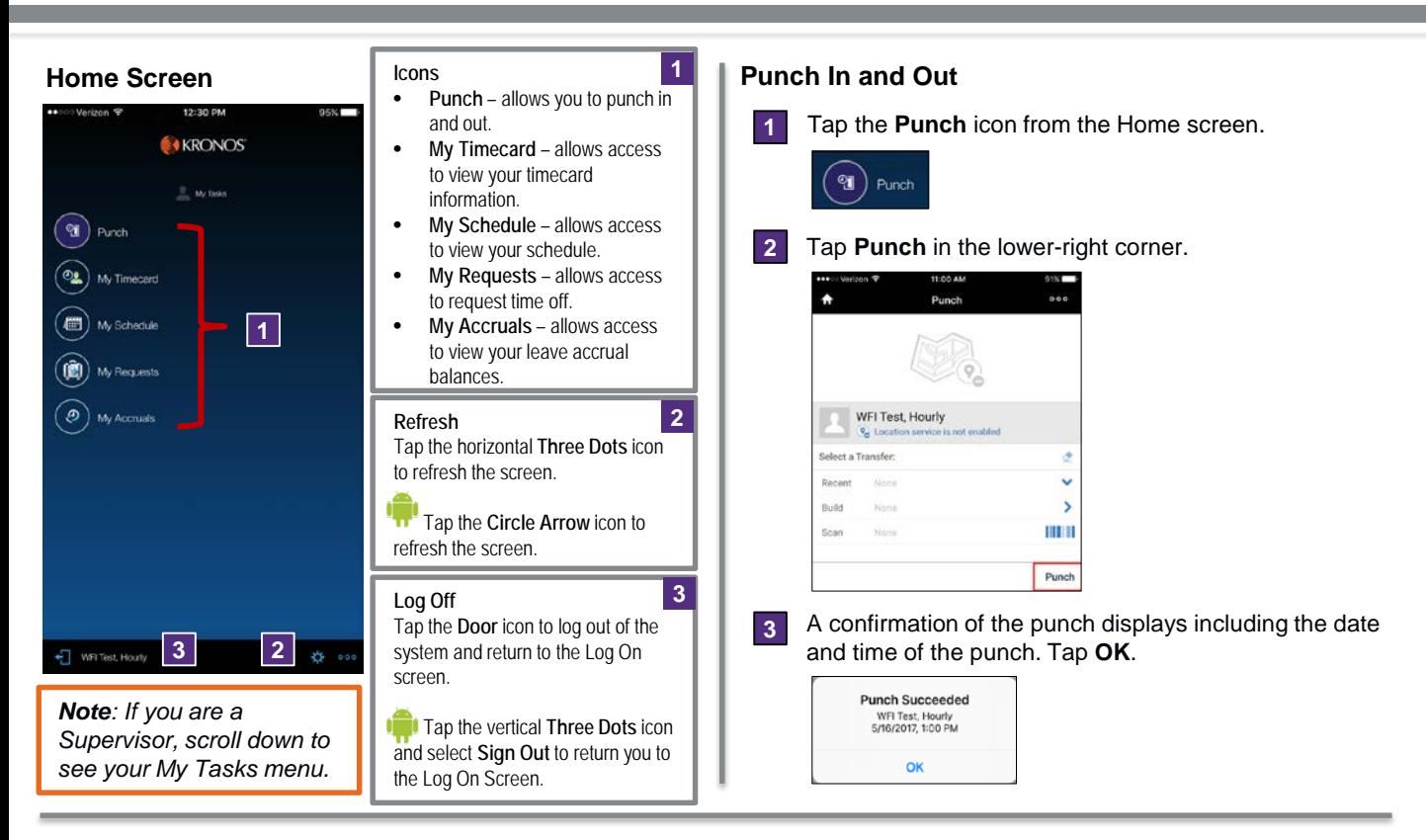

### **Review Timecard Information**

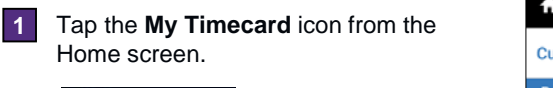

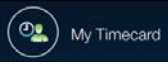

**2** Tap **Current Pay Period** to change the view to **Previous Pay Period** or vice versa.

*Note: Only the Previous Pay Period and the Current Pay Period are available for review and action.*

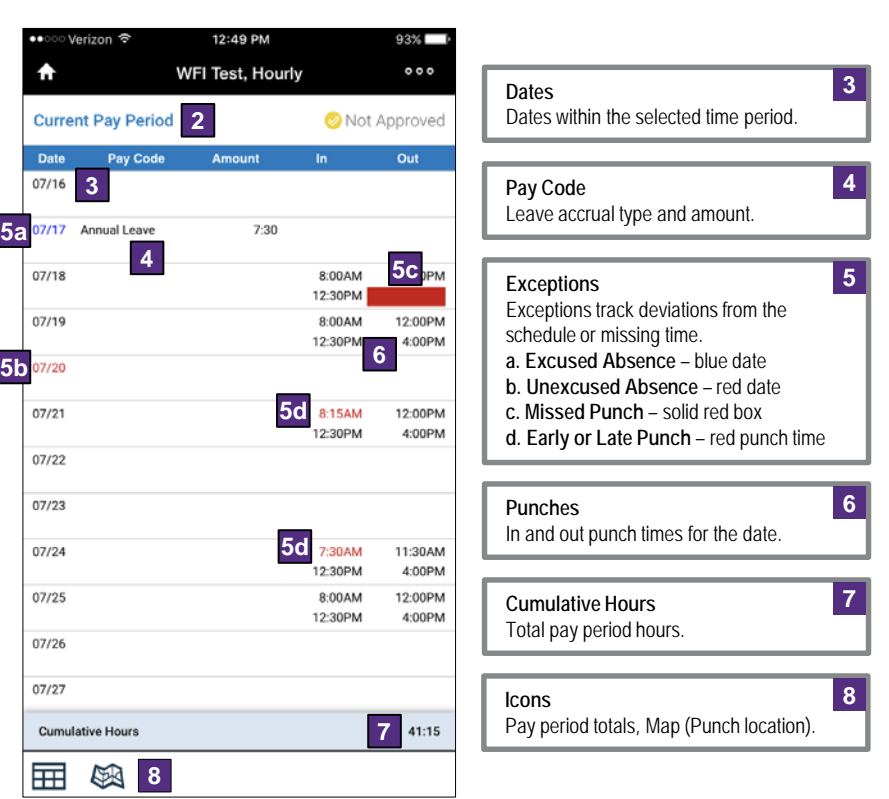

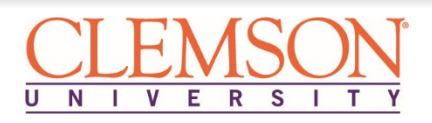

# **Kronos v8 Mobile for Employees**

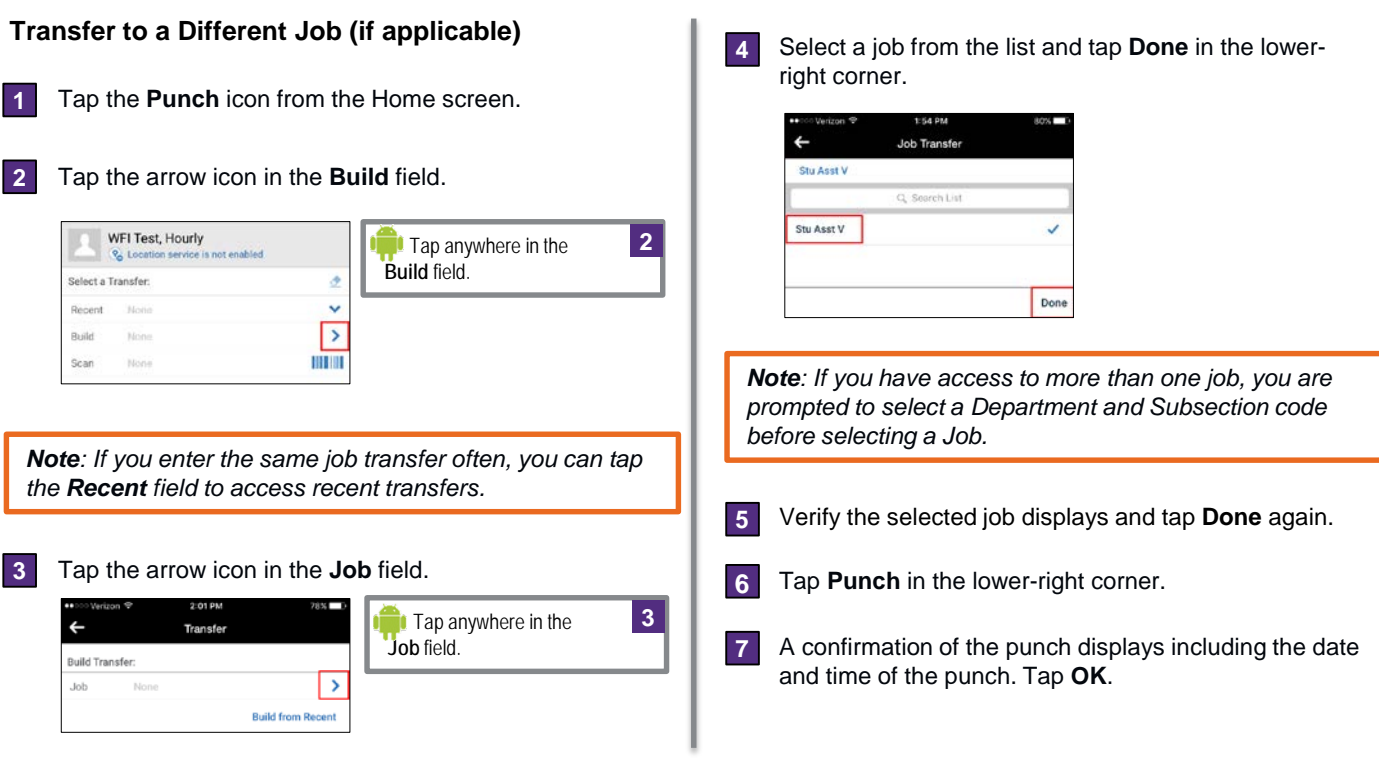

### **Review Leave Accrual Balances**

Tap the **My Accruals** icon from the Home screen. **1**

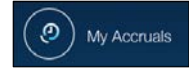

*Note: Balance totals only reflect approved leave. Pending or unapproved leave requests will not be reflected in the accrual balance total shown.*

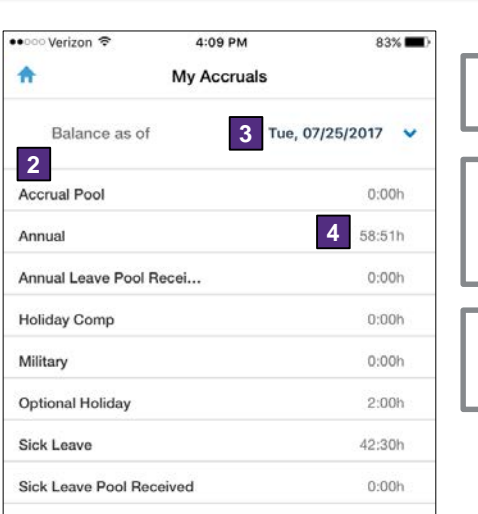

**Balance as of Date** The effective date for the balances listed. You can change the date to see forecasted balances. **3 Leave Accrual Type** The name of the type of leave. **2 Balance Totals** The total amount of hours as of the date selected. **4**

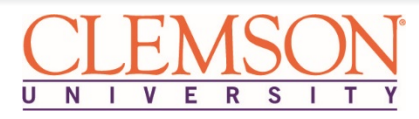

### **Kronos v8 Mobile for Employees**

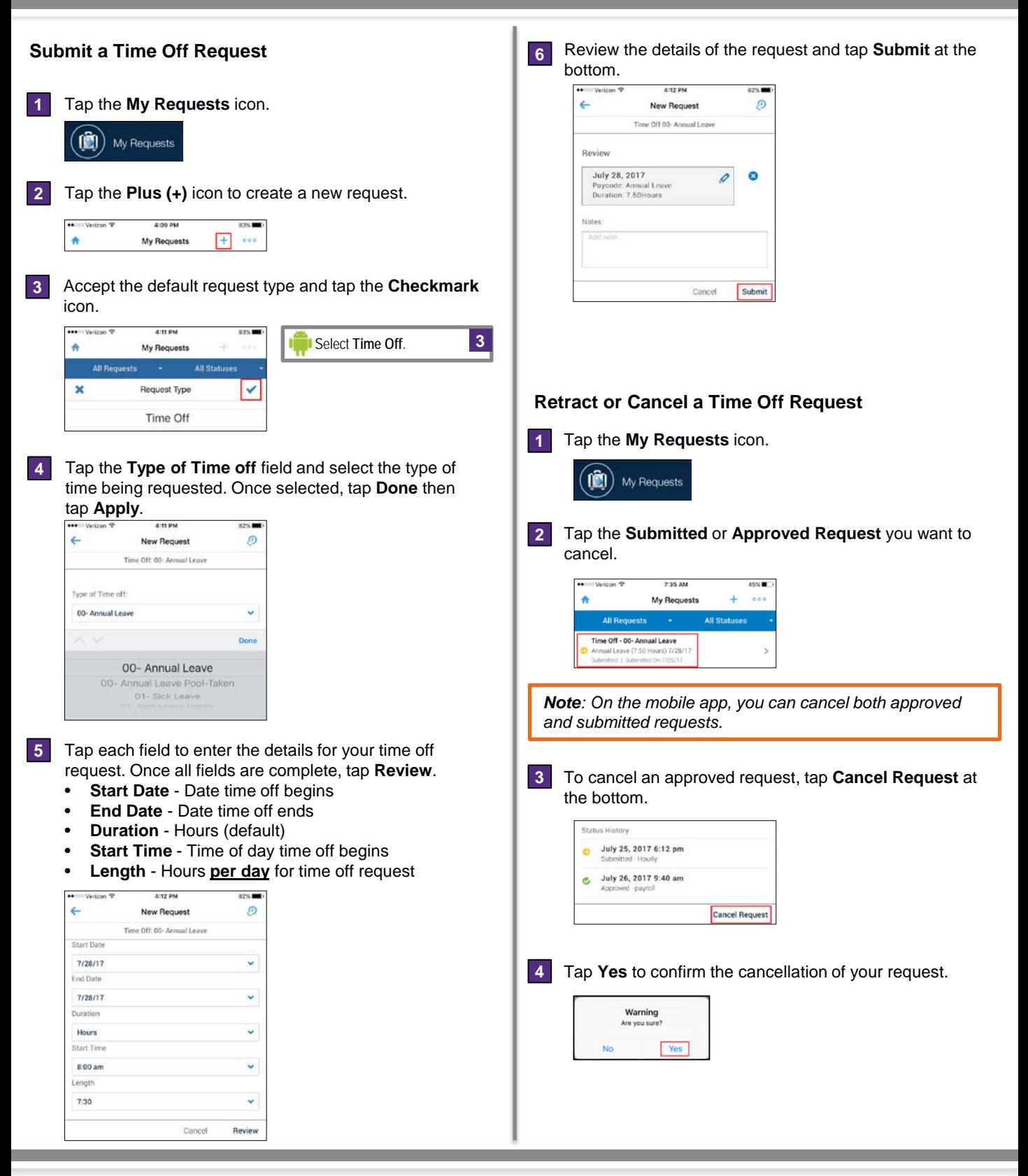

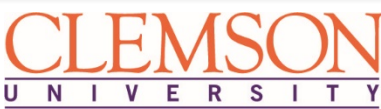